## Az Anonimer Visszaélés-bejelentő rendszer működésének leírása

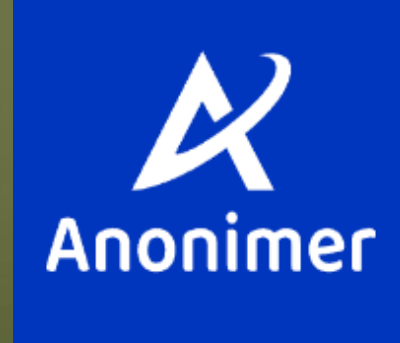

## Az első bejelentkezés

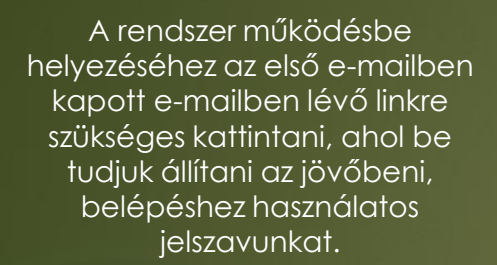

A jelszóval és a korábban megadott e-mail címünkkel a www.anonimer.com weboldalon található bejelentkezés menüpont alatt tudunk belépni és igény venni a szolgáltatást.

#### Anonimer jelszó reset/beállítás

#### Beérkező levelek

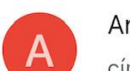

Anonimer szept. 5. címzett: én v

 $\leftrightarrow$  $0.0.0$ 

 $x^4$ 

#### Kedves Ügyfelünk!

A következő linkre kattintva beállíthatja a(z) nevű e-mailfiókhoz tartozó Anonimer rendszerhez tartozó

jelszavát:

https://anonimer-94f8d. firebaseapp.com/ /auth/action? mode=resetPassword&oobCode=y I0LVo3uDo5DZI78Di2BbhpsUY4rxWW XcbREs0BJkAAAGKZHiBrA&apiKey= AlzaSyCWbGlBre-2wbPWXWoHL8N0chKpJqD1KI&lang=hu

Ha nem kérte a jelszó visszaállítását, akkor hagyja figyelmen kívül ezt az e-mailt.

Köszönettel:

Anonimer csapata

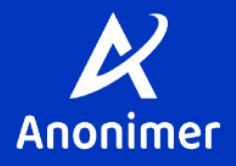

Biztonsági okokból kifolyólag jelszóvisszaállításra mindössze cégünkkel történő e-mail-es kapcsolatfelvételt követően van lehetőség.

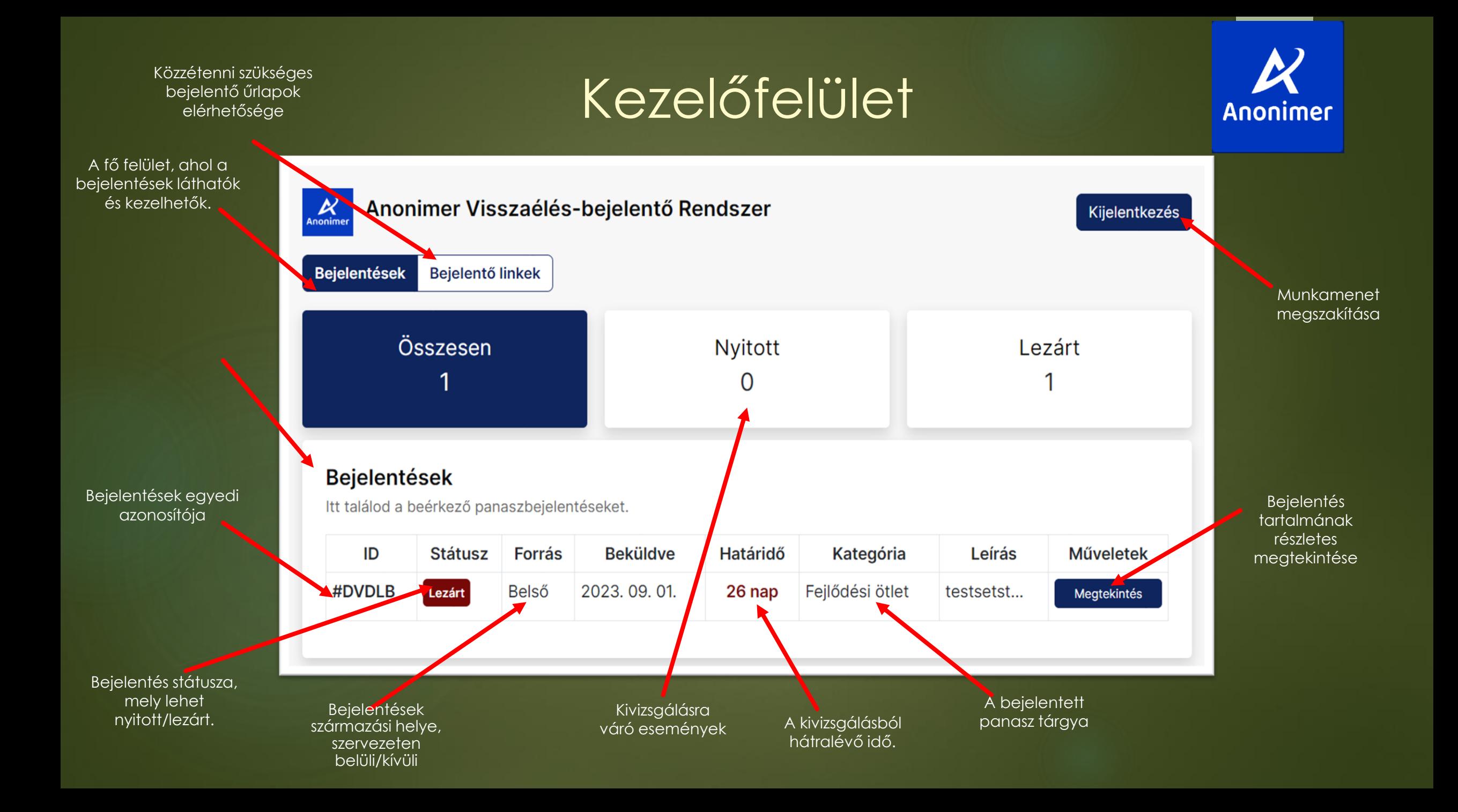

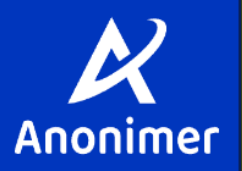

A panasz jelenlegi státusza.

A panasz részletes leírása.

#### Anonimer Visszaélés-bejelentő Rendszer  $\boldsymbol{\mathcal{R}}$  Anonimer

Vissza a főoldalra

A panasz lezárásra került. Az ügy már nem módosítható.

### Panasz #DVDLB2O6gllMJtyLnZEb

Jelentő kapcsolata, neve, elérhetősége

Volt vagy meglévő Munkavállaló

Nem lett megadva (Anonim)

#### Panasz leírása

testsetst

Határidő 26 nap van hátra

Bejelentés időpontja 2023.09.01.20:55:11

Lezárt

Kijelentkezés

A fő felület, ahol a bejelentések láthatók és kezelhetők.

A bejelentő által leírt, kivizsgálandó cselekmény.

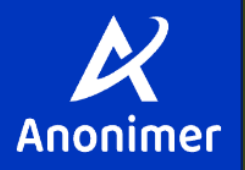

A bejelentő és a vizsgáló között odavissza kommunikáció történhet.

## Üzenetek

Itt található a kommunikáció a bejelentő és a kivizsgáló személy között

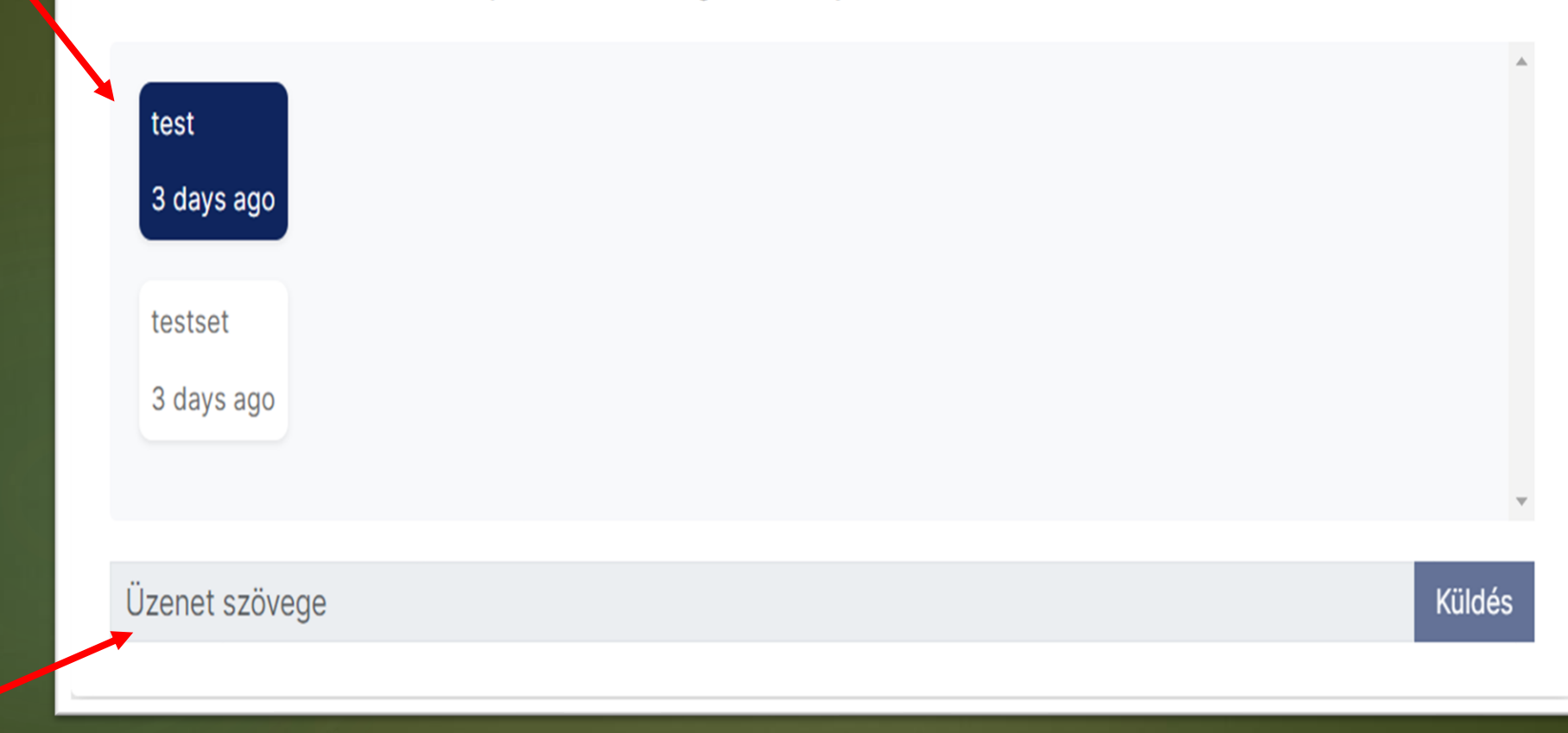

Lezárt ellenőrzés esetén újabb párbeszéd nem indítható.

A vizsgálónak kötelezettsége rögzíteni minden egyes tevékenységét követően a végrehajtott intézkedéseket, melyeket a bejelentő láthat.

A vizsgálat eredményében az bejelentett panasz lezárásának összefoglalása kell, hogy kerüljön. Fontos, hogy amint ez a mező kitöltésre kerül az eset lezárásra kerül. !Az ide írt szöveget a bejelentő látni fogja!

### Intézkedések

Itt található a megtett intézkedések a jelentéssel kapcsolatosan

[2023-09-23 (entriek@gmail.com)]: testst

Írd ide az intézkedést röviden

éééé. hh. nn.

Hozzáadás

Anonimer

### Vizsgálat eredménye

A jelentés lezárásával a jelentés státusza lezártra változik, és nem lehet további intézkedéseket hozzáadni

tewtwetwetewtewtewtew

# Bejelentési lehetőségek

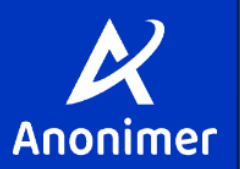

A menüpont alatt elérhetők a közzétételre kerülő űrlapok linkjei.

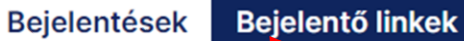

### Bejelentő lap elérése

Ezeken a hivatkozáson keresztül tudják a partnerek/munkavállalók bejelenteni a panaszukat. Ezt két kategóriába soroljuk: Külső és Belső.

#### Külső link elérési útvonala

A külső linket bárki elérheti, érdemes a cég weboldalára elhelyezni. Ezt partnerek, volt munkavállalók és egyéb, a belső linkhez hozzá nem férő, bejelentésre jogosultak is használhatják.

https://www.anonimer.com/hu/company/demo\_ou/report

#### Belső link elérési útvonala

A belső linket a munkahelyi hálózatban érdemes elhelyezni, ahol csak a munkavállalók érhetik el/használhatják azt.

https://www.anonimer.com/hu/company/demo\_in/report

A külső linket úgy kell kihelyezni, hogy azt céghez bejárási jogosultsággall nem rendelkező személyek is elérjék. Például internetes felületre, hirdetőtáblára.

A belső linket elsősorban a dolgozók számára kell elérhetővé tenni valamilyen közösségi helyen vagy belsős intraneten.

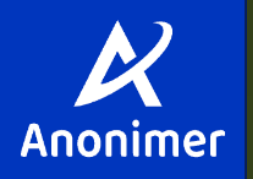

## Bejelentési űrlapok elérhetősége és megtett bejelentések státuszának lekérdezése

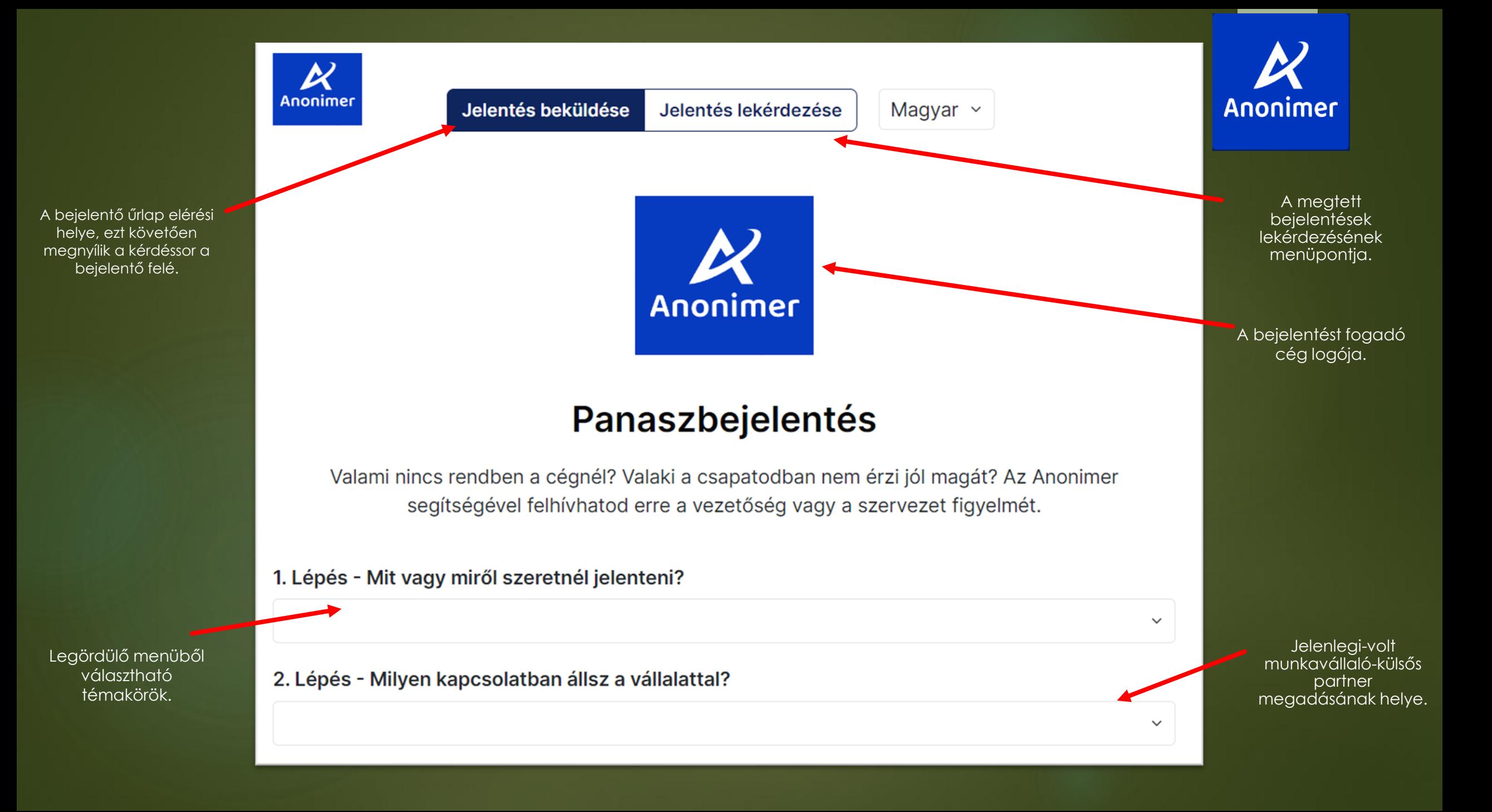

#### 3. Lépés - Részletezés

4. Lépés - Neved

Írd ide részletesen mi történt. Minél pontosabban írod le, annál könnyebben fogják tudni kivizsgálni az esetet.

Az általunk panaszolni kívánt tevékenység részletes leírása.

Nem kötelezően megadandó adatok.

Itt választhatjuk ki az anonim bejelentést. Ugyanakkor a tömeges valótlan bejelentések kiszűrése céljából a névtelennél nem kötelezhető a kivizsgáló a vizsgálat elvégzésére.

Kivizsgálón kívül más nem ismerheti meg a nevünket a nem anonim bejelentés esetében sem.

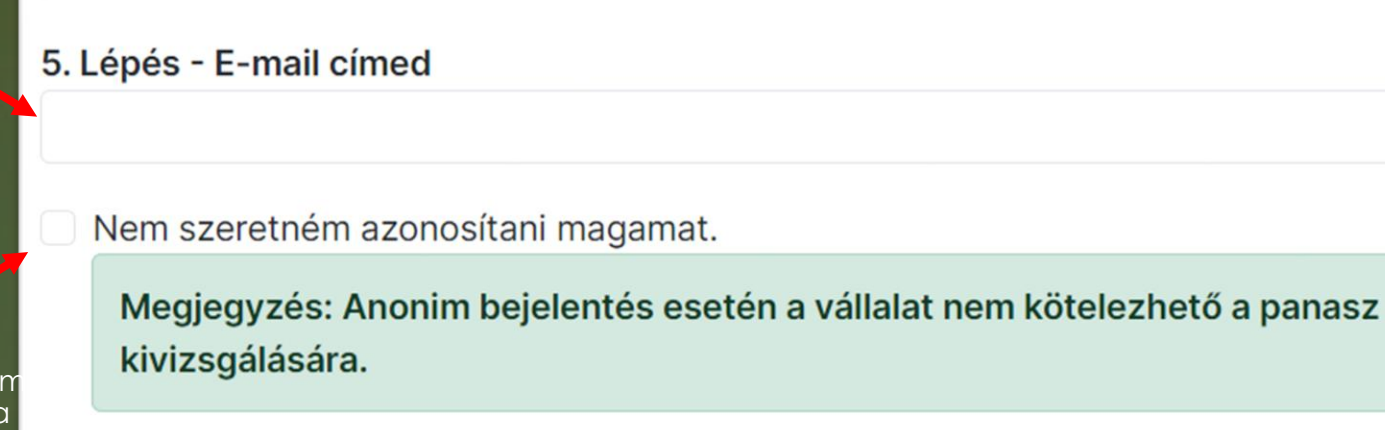

Elolvastam az adatkezelési tájékoztatót.

Jelentés elküldése

Kötelező szabályozók elfogadása.

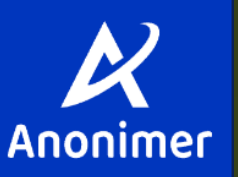

l,

Végül a beküldés gombbal a jelentés megérkezik a kivizsgálóhoz.

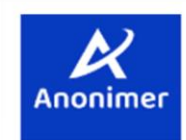

Jelentés beküldése

Jelentés lekérdezése

Magyar v

## Sikeresen elküldted nekünk a bejelentésed.

Mindent megteszünk, hogy a lehető legjobb módon járjunk utána a bejelentésednek. A bejelentéstől számított 30 napon belül válaszolnunk kell.

A bejelentésünk egyedi azonosítója, mellyel tájékozódhatunk a bejelentésünk jövőbeni státuszáról.

Másold ki, vagy töltsd le a biztonsági kódot amit generált a rendszer. Ennek a segítségével tudod ellenőrizni, hogy miképpen áll az ügyed, mit reagált rá a szervezet.

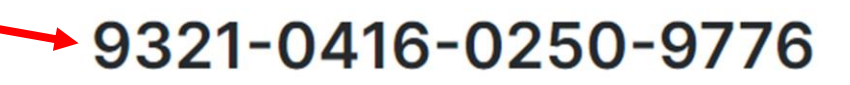

**Másolás** 

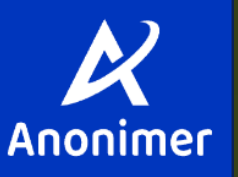

# E-mail értesítés

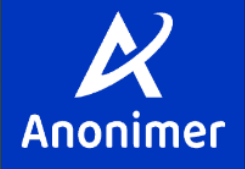

A rendszerben végrehajtott módosításokról a felhasználó és a kivizsgáló is e-mail-es értesítést kap, így azonnali cselekvésre van lehetőség egy bejelentés esetén.

## Új bejelentés érkezett

Beérkező levelek

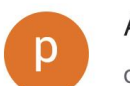

Anomimer ! szept. 5. címzett: én v

## **Panaszbejelentés** érkezett

Panasz azonosító: #T9Osg

Új panaszbejelentés érkezett a céghez!

Jelentkezen be az Anonimer alkalmazásba, hogy megtekinthesse a bejelentést.

Üdvözlettel,

Anonimer csapata

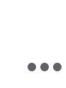

 $\leftarrow$ 

☆

# Bejelentések státusza

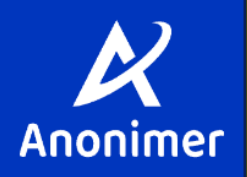

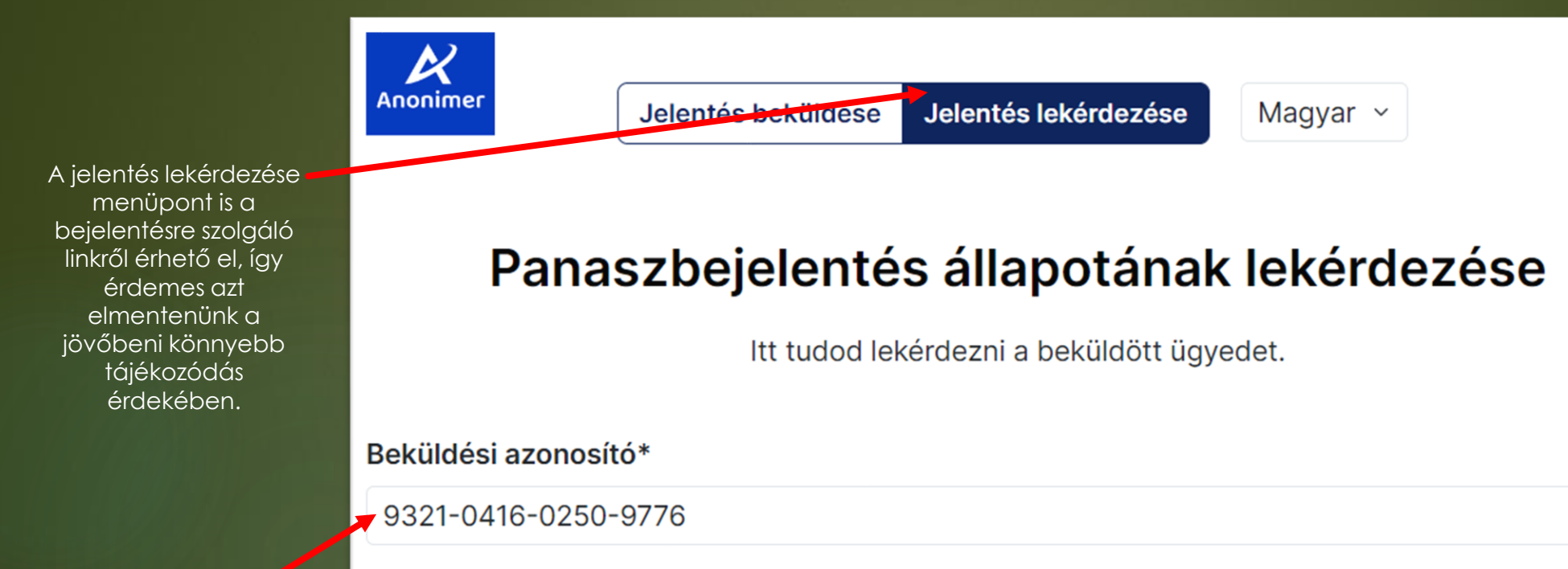

**Lekérdezés** 

A bejelentésnél kapott azonosítóval megismerhetjük a jelentésünk pontos tartalmát, jelenlegi állását.

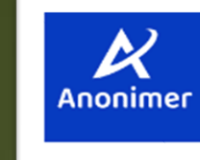

Magyar  $\sim$ 

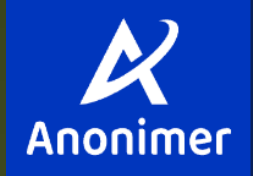

**Nyitott** 

Láthatjuk, hogy a bejelentésünkkel a vizsgáló még dolgozik -e vagy arról végső megállapítást tett .

A panasz összes lényegi tartalmi eleme, a hátralévő maximum idő, valamint a korábban tett állításunk visszakereshető.

Amennyiben újabb információ kerül a birtokunkba a panaszolt

ténnyel összefüggésben, arról tájékoztathatjuk a vizsgálót. Itt ugyanakkor ő is tehet fel kérdéseket számunkra, amennyiben pontosításra van szüksége.

## Panasz #T9OsgO0H6Z6cJObW184u Jelentő kapcsolata, neve, elérhetősége Határidő Szerződéses kapcsolatban álló Partner 29 nap van hátra Nem lett megadva (Anonim) Panasz leírása Bejelentés időpontja 2023.09.05.16:34:54 Ez a teszt üzenet. Üzenetek Itt található a kommunikáció a bejelentő és a kivizsgáló személy között

Üzenet szövege

**Küldés** 

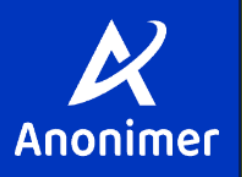

### **Intézkedések**

Itt található a megtett intézkedések a jelentéssel kapcsolatosan

A vizsgáló által megtett és rögzített részintézkedések listája, melyre üzenet formájában reagálni is tudunk az előző, üzenetváltó menüpontban.

### Vizsgálat eredménye

A jelentés lezárásával a jelentés státusza lezártra változik, és nem lehet további intézkedéseket hozzáadni

Még nem került lezárásra a panaszbejelentés.

A végső megállapítás melyet a vizsgáló tett a bejelentett panasszal összefüggésben.